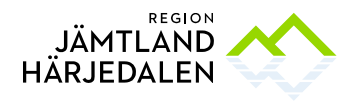

## **Logga in på jumpserver med Cisco AnyConnect**

Programmet måste först ha installerats. Det finns att ladda ner på<https://regionjh.se/vpn> Du ska även ha fått information om URL att använda för att koppla upp VPN via mail.. När du lyckats logga in en gång så sparas din länk så att du kan välja den i "dropdown" listen.

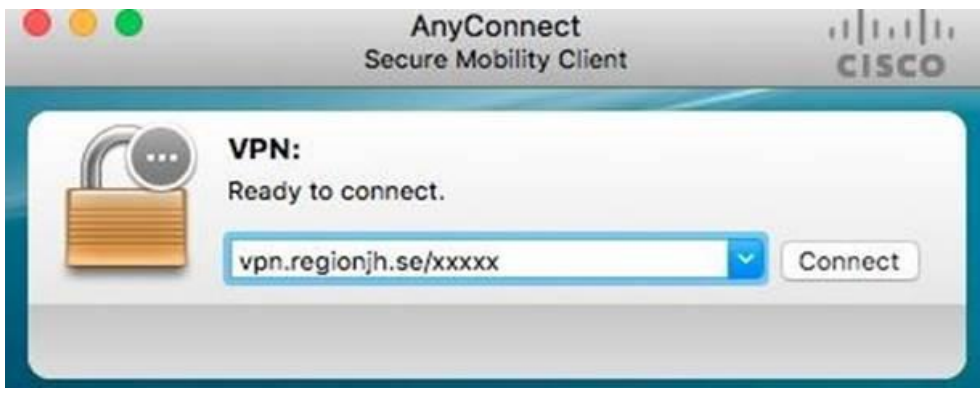

Nedan är en exempelbild.

Du skall ha fått information i mailet om vilket användarnamn du skall använda.

Lösenordet skall du ha fått i SMS.

Skriv in ditt användarnamn och lösenord i AD. Klicka OK

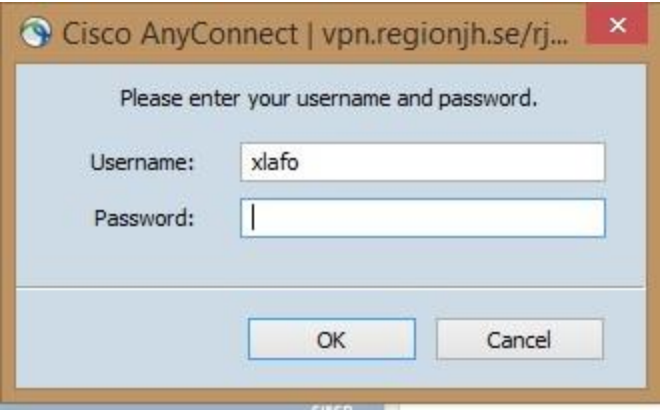

Skriv in OTP koden som finns i OTP appen i telefonen. (Google Auth, Microsoft Auth, PhenixID Pocket Pass eller liknande).

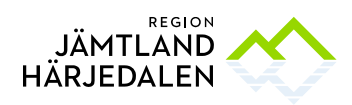

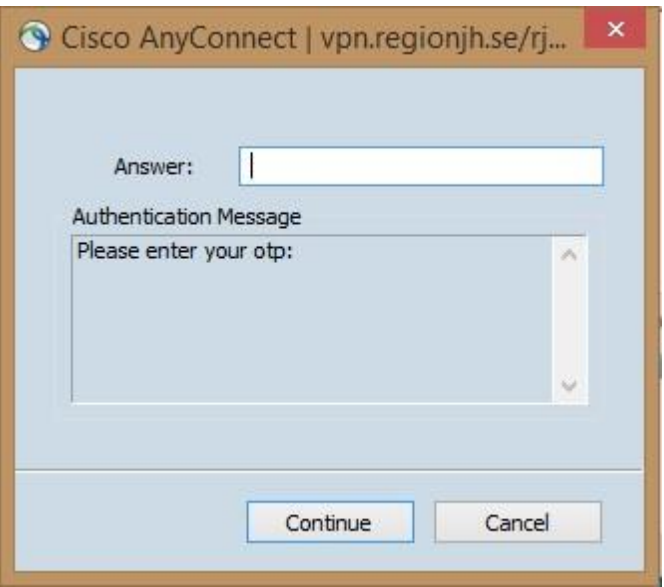

Nu ska du vara uppkopplad och se ett hänglås nere i högra hörnet på klienten.

 $\widehat{\mathbf{u}}$ 

Dubbelklickar du på ikonen så kan du koppla ned.